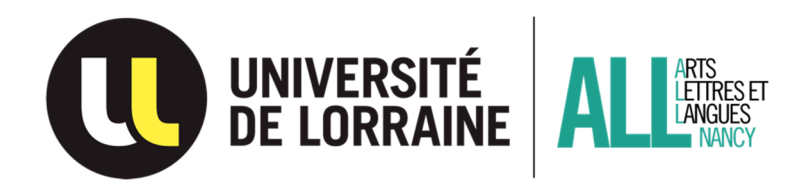

## Guide de consultation des horaires de cours

## **Avant l'inscription pédagogique**

*La procédure ci-dessous est possible pour tous les étudiants, y compris s'ils ne sont pas encore inscrits administrativement. Elle vous permet de consulter les plannings de l'ensemble des formations de l'Université de Lorraine. Pour ce faire, allez sur l'ENT Université de Lorraine à http://ent.univ-lorraine.fr sans vous connecter.* 

⏏Dans la barre de gauche (ou de droite, selon les navigateurs), une **icône représentant un calendrier** apparaît. Cliquez dessus et vous aurez alors accès à l'ensemble des plannings de l'Université de Lorraine (« Planning global »).

⏏ Une fois dans le « Planning global », dans la partie gauche de l'écran, « Liste des ressources », déroulez l'arborescence en cliquant **sur la**  flèche devant « Groupes d'étudiants » : vous aurez alors accès à la liste de tous les diplômes offerts à l'Université de Lorraine, organisés par composante (UFR) ou service, **à l'exception :** 

• **des UE libres de L2 semestre 4**, que vous trouverez directement sous « Groupes d'étudiants », « .UE Libres » ;

⏏ En tant qu'étudiant du CLSH (Campus Lettres et Sciences Humaines) de Nancy, vous pourrez être amené(e) à consulter les sous-rubriques suivantes du menu « Groupes d'étudiants » :

- **UE libres** (uniquement en L2-semestre 4) : toutes les UE libres de l'Université de Lorraine sont ouvertes à tous les étudiants du CLSH, sauf celle directement liée à leur diplôme (un étudiant de LLCER Anglais ne peut pas choisir l'UEL Culture anglophone).
- **CF0 UFR LANSAD / AK0 PEARL-Langues vivantes hors langues de spécialités** / « Licences ALL-Nancy » : pour l'accès aux horaires des langues vivantes des UE 105, 205, 305, 405, 505 et 605 de Licence.
- **AB0 UFR ARTS, LETTRES ET LANGUES NANCY,** qui se subdivise en :

o *Département LCE : diplômes de LLCER (langues, littératures et civilisations étrangères et régionales : allemand, anglais, arabe, espagnol, italien et russe + bilangue-biculture) et de LEA (Langues étrangères appliquées).* 

o *Département Lettres et Arts : diplômes de Lettres (modernes et classiques), Musique, Etudes Culturelles + DU Etudes Théâtrales.* 

• **GG0 UFR SHS NANCY** : diplômes d'Histoire, Géographie et aménagement, Histoire de l'Art et Archéologie, Psychologie, Philosophie, Sociologie, Sciences du Langage, Information-Communication, et Sciences de l'Education.

## **Instructions de base pour la consultation des plannings**

⏏ **Cliquer sur une flèche** devant un intitulé permet de **dérouler le menu** correspondant et d'en voir l'arborescence (= les années, puis les semestres, les UE, les cours composant les UE). **Cliquer sur un intitulé** permet de **visualiser l'emploi du temps** correspondant.

⏏Il est possible **d'agrandir la largeur de la colonne « Liste des ressources »** avec votre souris : ceci est très utile lorsque vous déroulez une arborescence afin de bien visualiser l'ensemble des intitulés.

⏏Cliquez sur la flèche correspondant à la rubrique dont vous voulez dérouler l'arborescence. Puis sur la flèche correspondant au **diplôme / à l'année** qui vous intéresse, puis le **semestre** concerné et enfin **l'UE / le cours.** Cliquez alors sur **l'intitulé du cours** (en sélectionnant la semaine recherchée en bas de l'écran :

semaine 38 = semaine du 14 septembre 2020), afin de visualiser l'emploi du temps correspondant.

⏏**Ne cliquez sur un intitulé qu'une fois arrivé(e) à un niveau suffisamment précis de l'arborescence**. Cliquer sur l'intitulé « Psychologie », par exemple, ne donnera rien car l'application ne peut pas charger l'ensemble des cours de ce département pour une semaine donnée (l'emploi du temps serait illisible).

⏏Si vous cliquez sur l'intitulé d'un semestre de diplôme, vous visualisez l'emploi du temps de l'ensemble de la formation pour le semestre donné, dans la semaine sélectionnée. Souvent l'emploi du temps est difficile à lire en cas de cours multiples. Il est parfois plus simple de descendre dans l'arborescence par les flèches, et de sélectionner UE par UE, voire enseignement par enseignement, pour visualiser plus facilement les cours offerts.

⏏Une fois sur un emploi du temps, vous pouvez **passer la souris sur un horaire** afin de visualiser l'ensemble des renseignements concernant le cours concerné (dont la salle quand celle-ci a été attribuée).

⏏Vous pouvez ensuite facilement **imprimer l'emploi du temps** sélectionné ou l'enregistrer sous format pdf (icône représentant une imprimante en bas à gauche, en dessous de la « Liste des ressources »).

⏏Sur les emplois du temps des cours du CLSH, les **CM** (cours magistraux) apparaissent en **vert**, les **TD** (travaux dirigés) en **orange** et les **TP** (travaux pratiques) en **bleu**.

⏏ **Regardez toujours bien l'emploi du temps en fonction de la composition de l'UE ou de l'enseignement que vous recherchez** (à vérifier sur la maquette de votre diplôme). Il est possible, par exemple, que **certains cours démarrent plus tard** dans le semestre ; cherchezles dans ce cas dans les semaines suivantes du calendrier (en faisant dérouler les semaines en bas de l'écran). Certains cours **peuvent aussi avoir lieu une semaine sur deux**. Si ce que vous trouvez sur l'emploi du temps de la semaine de reprise des cours ne correspond pas aux informations que vous avez concernant l'enseignement ou l'UE concerné(e), **consultez l'emploi du temps des autres semaines** pour avoir l'ensemble de l'information.

⏏Dans le cas des **enseignements proposant plusieurs groupes en parallèle**, l'étudiant ne doit choisir qu'un seul groupe (ex. si un cours est composé d'un CM de 1h/semaine et d'un TD de 2h/semaine, vous devez suivre le CM et choisir un groupe de TD parmi les groupes proposés, généralement numérotés TD1, TD2, etc). Vous devrez signaler ce choix de TD lors de l'inscription pédagogique en ligne.

## Pendant le semestre, une fois l'inscription pédagogique validée

⏏ Connectez-vous sur l'ENT UL (http://ent.univ-lorraine.fr) avec vos **login et mot de passe** Université de Lorraine. Dans l'onglet **« Pédagogie » / « Planning UL »**, vous avez accès :

- 1- au **« Planning global »**, qui récapitule, semaine par semaine, l'ensemble des cours offerts dans le cadre de votre formation (uniquement les UE spécifiques à votre formation ; les UE transversales n'y figurent le plus souvent pas) ;
- 2- à **« Mon emploi du temps »**, qui récapitule l'ensemble des cours auxquels vous vous êtes inscrits (attention, ce planning personnel est vide tant que l'inscription pédagogique et en TD n'a pas été faite).

⏏ **Ce sont principalement ces deux plannings qui vous seront utiles pendant l'année**. Ils ne sont accessibles qu'aux étudiants déjà régulièrement inscrits administrativement (et pédagogiquement pour le second) à l'année de diplôme concernée pour l'année en cours. Ils vous permettront notamment de vérifier les éventuels changements d'horaires ou de salles pour les cours auxquels vous serez inscrit(e).